# 姫路聖マリア病院

# インターネット予約ご利用マニュアル (連携施設向け)

姫路聖マリア病院では地域の連携施設様からの患者様の紹介を

インターネット予約システムで受け付けています。

※当システムのご利用は下記の予約システム専用ページからログインして下さい。

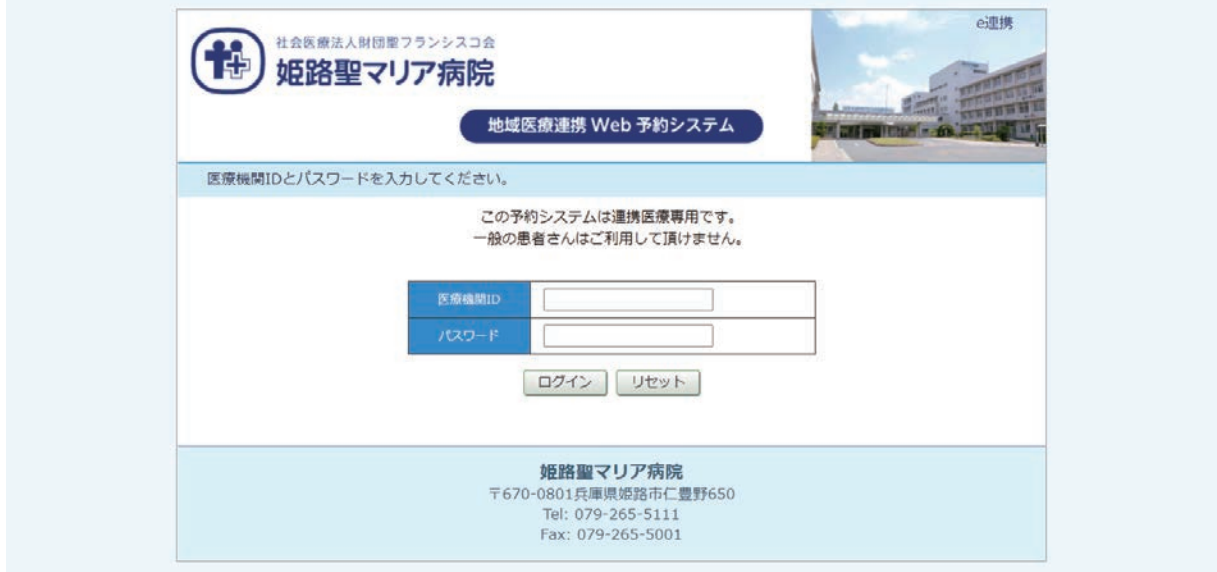

## 予約システム専用アドレス(URL)

#### https://www3.e-renkei.com/hospital/himemaria/login.php

※上記ページへは姫路聖マリア病院ホームページからもリンクしています。

## 姫路聖マリア病院 地域連携室

〒670-0801兵庫県姫路市仁豊野650 Tel: 079-265-5282 Fax: 079-265-5118 **インターネット予約の方法 1**

①ログインページで当院が発行した「医療機関 ID」「パスワード」を使ってログインします。

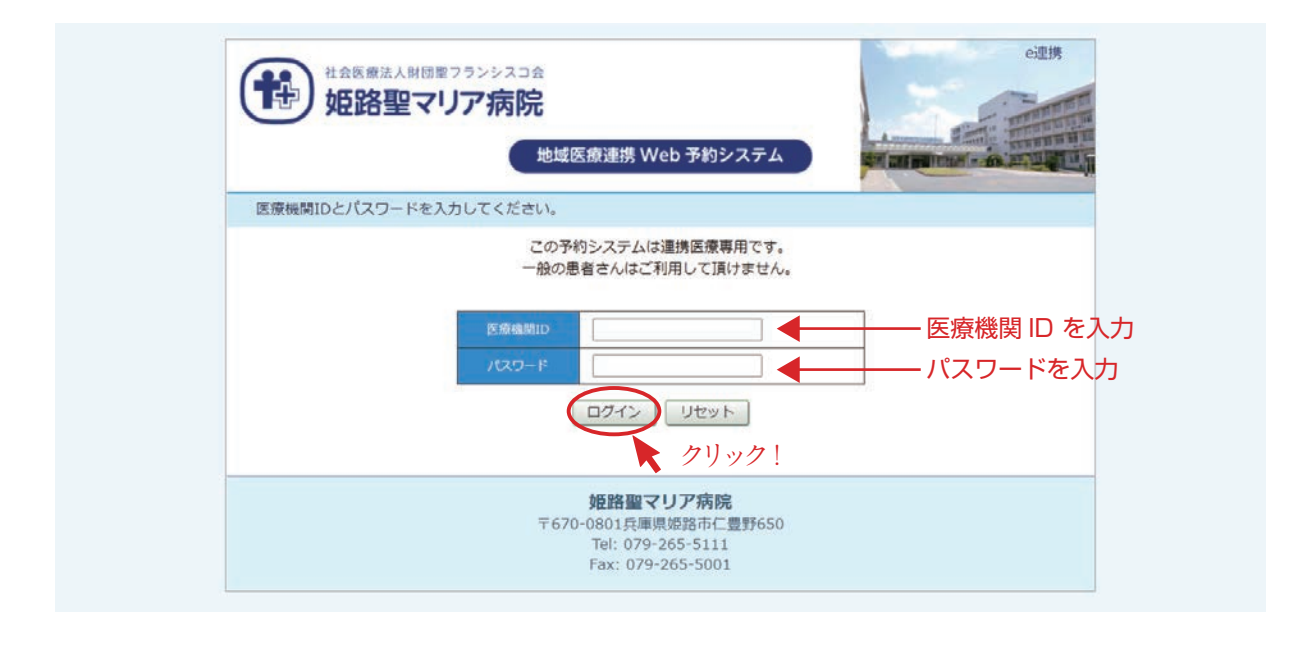

②「診療科目」 → 「担当医」を選択します。

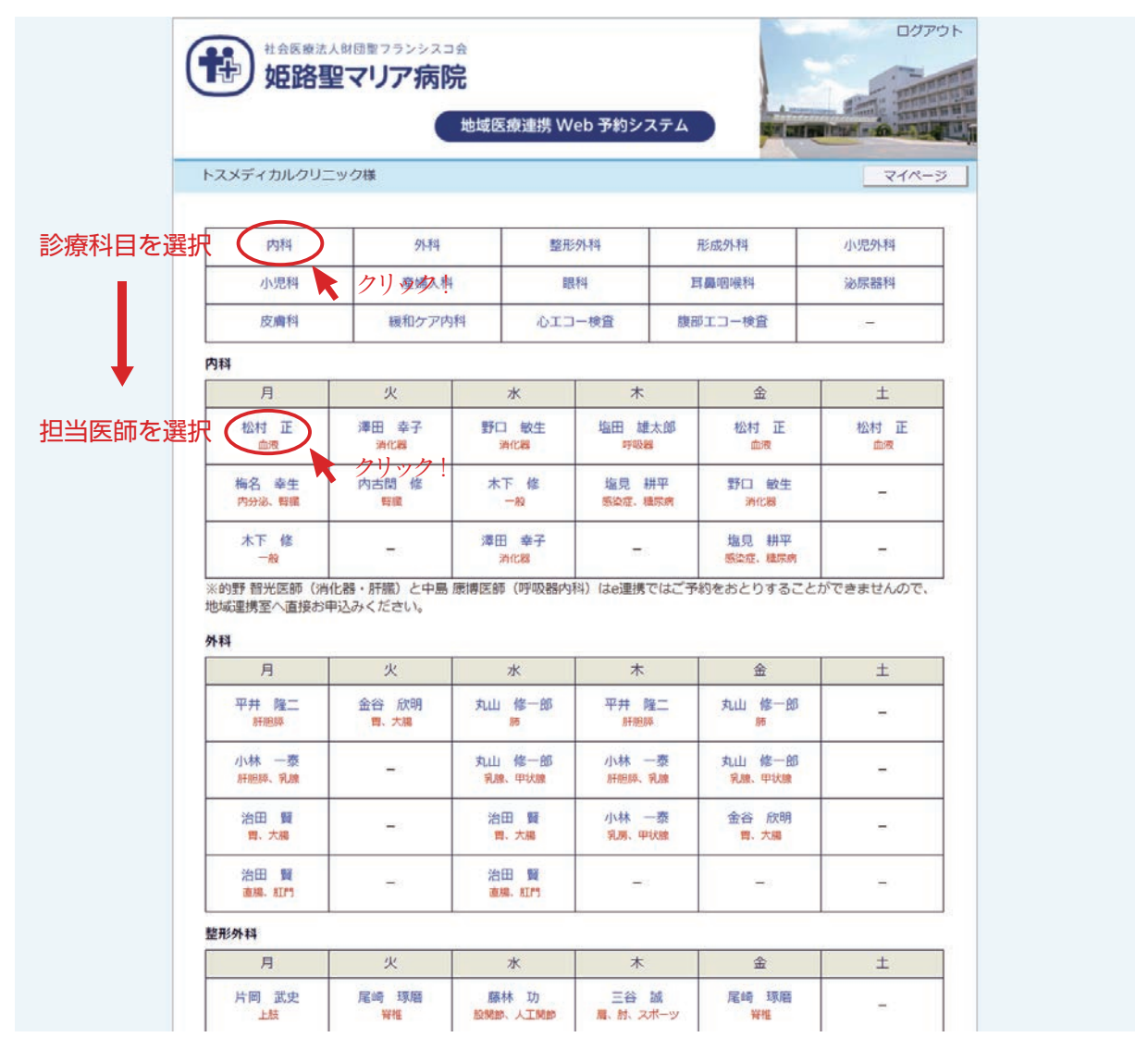

※診療科目によってはインターネット予約に対応していない科目もございますのでご了承ください。

#### **インターネット予約の方法 2**

③「カレンダー / タイムテーブル」から予約日時を選択します。

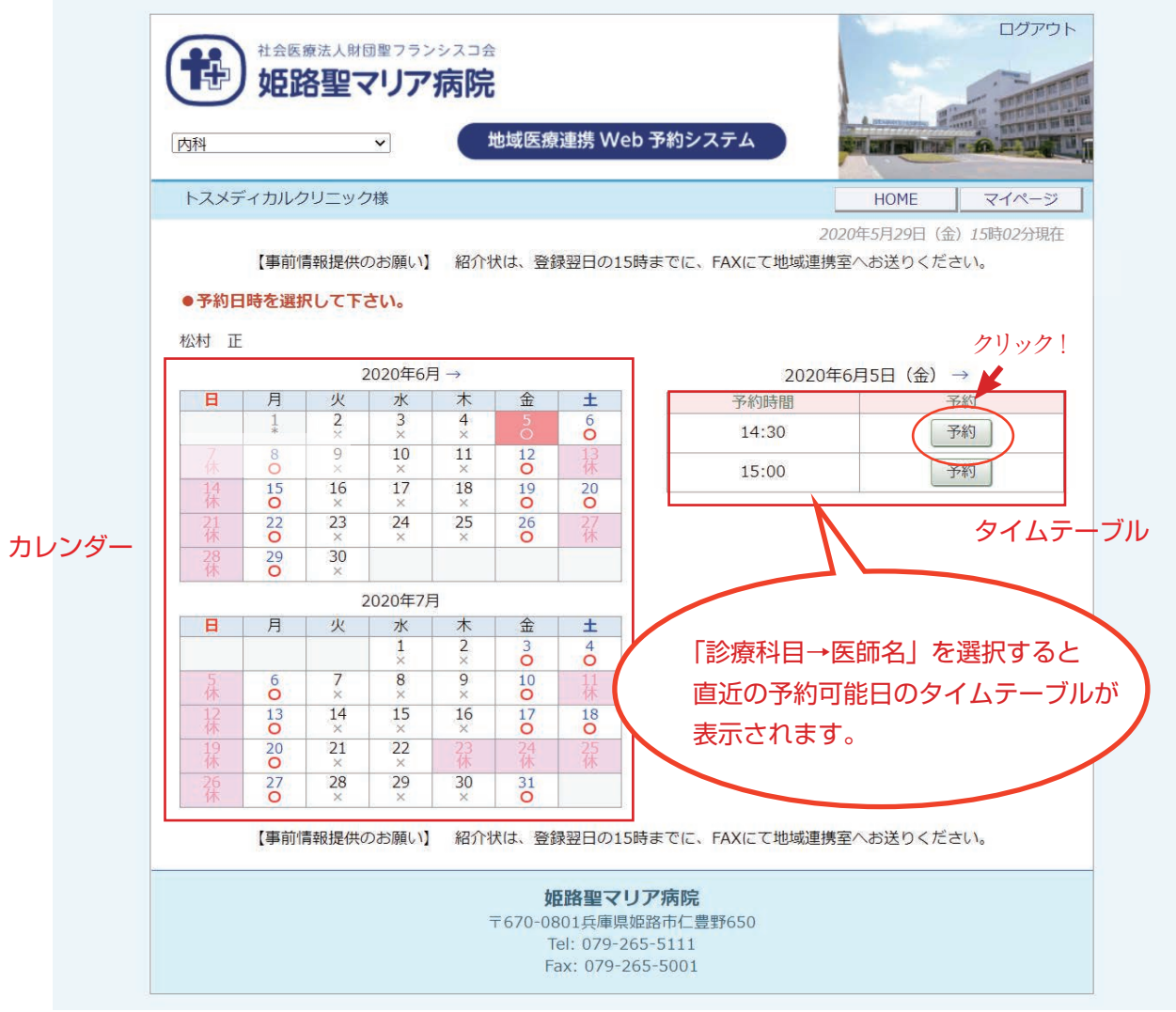

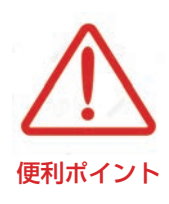

- ・診療科目(担当医)を選ぶと予約可能な直近日のタイムテーブルが 表示されます。
- ・直近日が患者さんのご都合がつかない場合は左のカレンダーで「〇」の 予約可能日をクリックしてタイムテーブルを移動して下さい。
- ・予約枠が既に埋まっている時間は「済」となり予約出来ません。

**予約情報の入力 1**

④患者さんに関する紹介内容を入力して「送信」ボタンをクリックします。

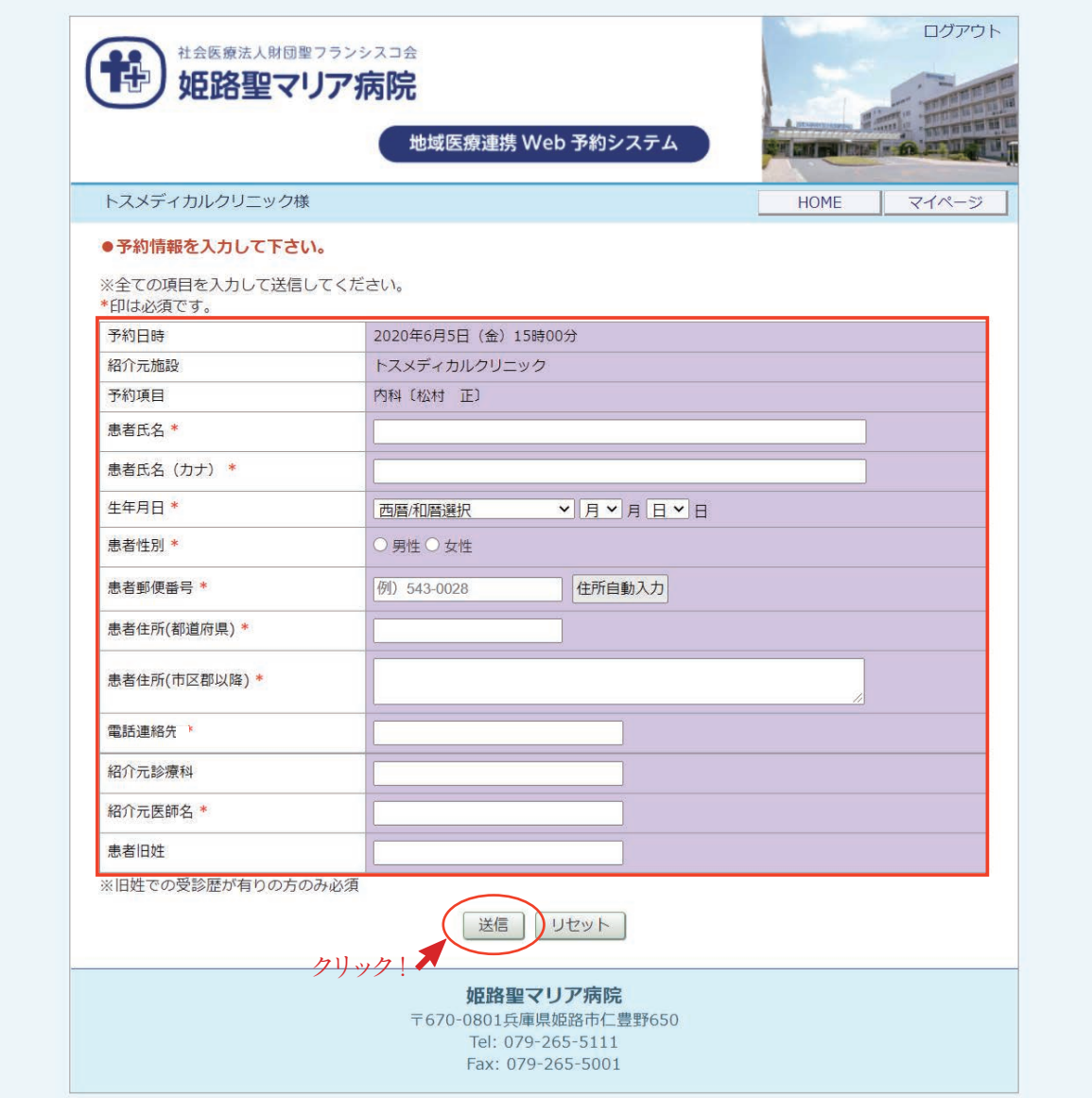

#### ※「\*」印は必須項目です。必ず入力してください。

・必須項目以外は任意入力です。

・任意項目は予約完了後でも後述の「マイページ」から追加・変更が可能です。

#### **予約情報入力完了**

⑤予約が完了です。

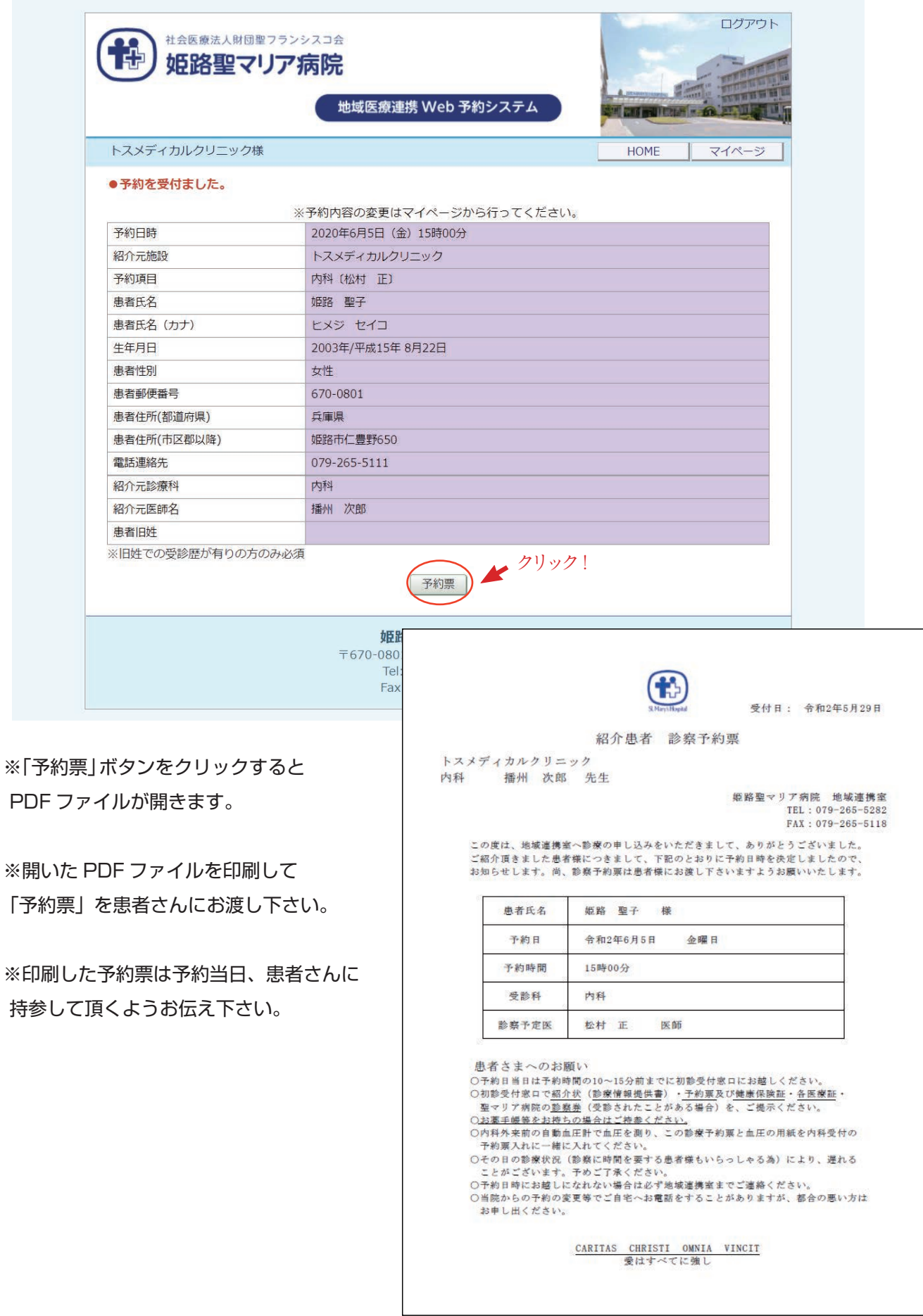

予約票

**予約の内容変更/取り消し/振替 1**

※予約の「内容変更」「取り消し(キャンセル)」「予約日時の振替」は「マイページ」から行います。

①各ページの右上にある「マイページ」をクリックします。

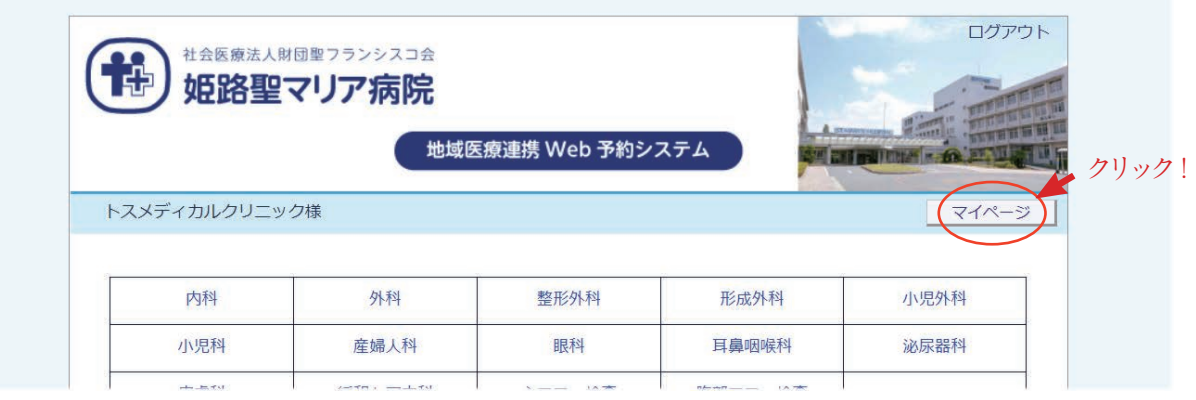

②マイページを開いて「現在の予約」ページで「予約日時」をクリックします。

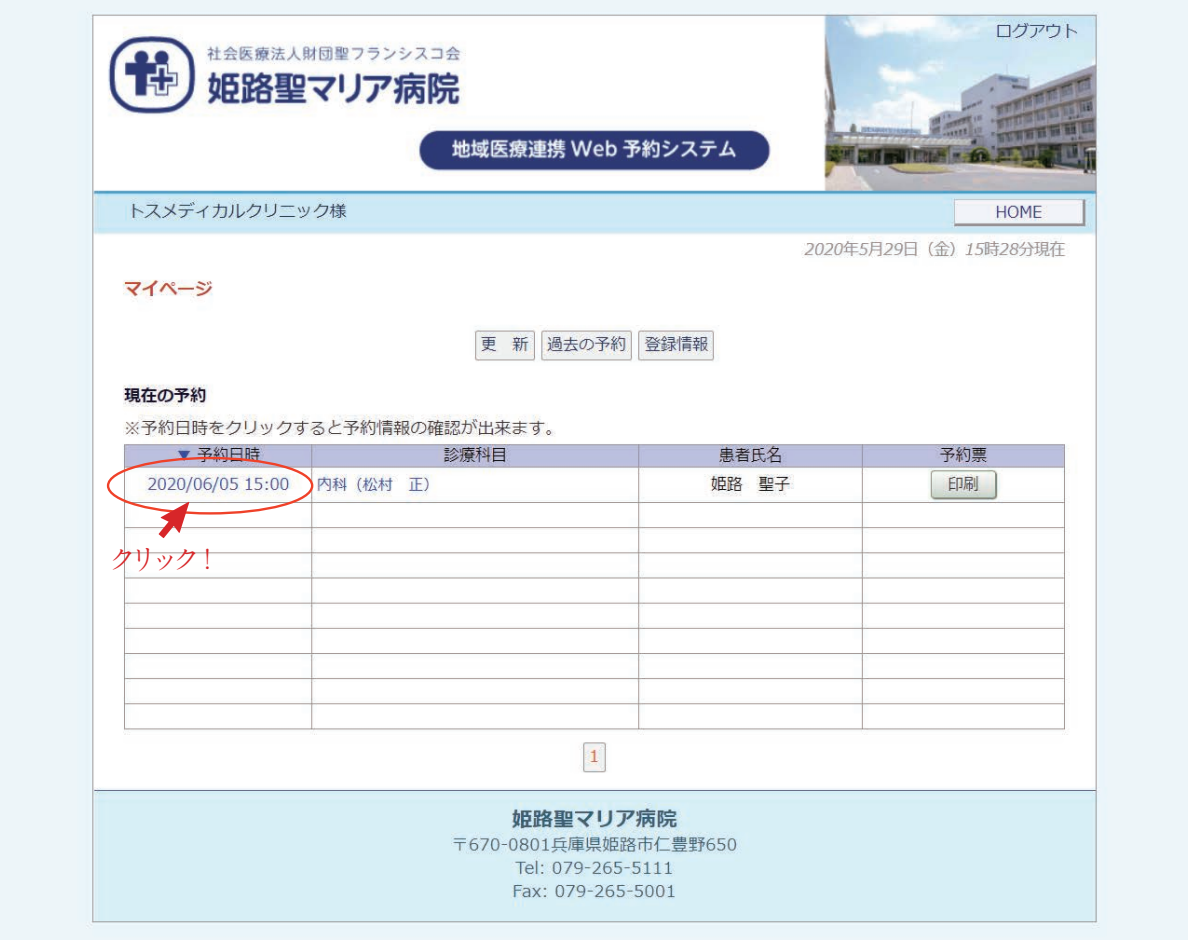

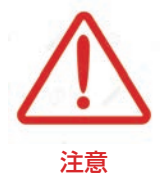

現在の予約リストには「変更」「取消」「振替」のボタン表示はありません。 予約の取り消し(キャンセル)を行う場合は予約日時をクリックして **注意 予約情報ページを開いて下さい。** 

#### **予約の内容変更/取り消し/振替 2**

③予約内容の変更は「入力情報修正」ボタンをクリックします。 ④予約の取り消し(キャンセル)は「取消」ボタンをクリックします。 ⑤予約日時の変更は「日時振替」ボタンをクリックします。

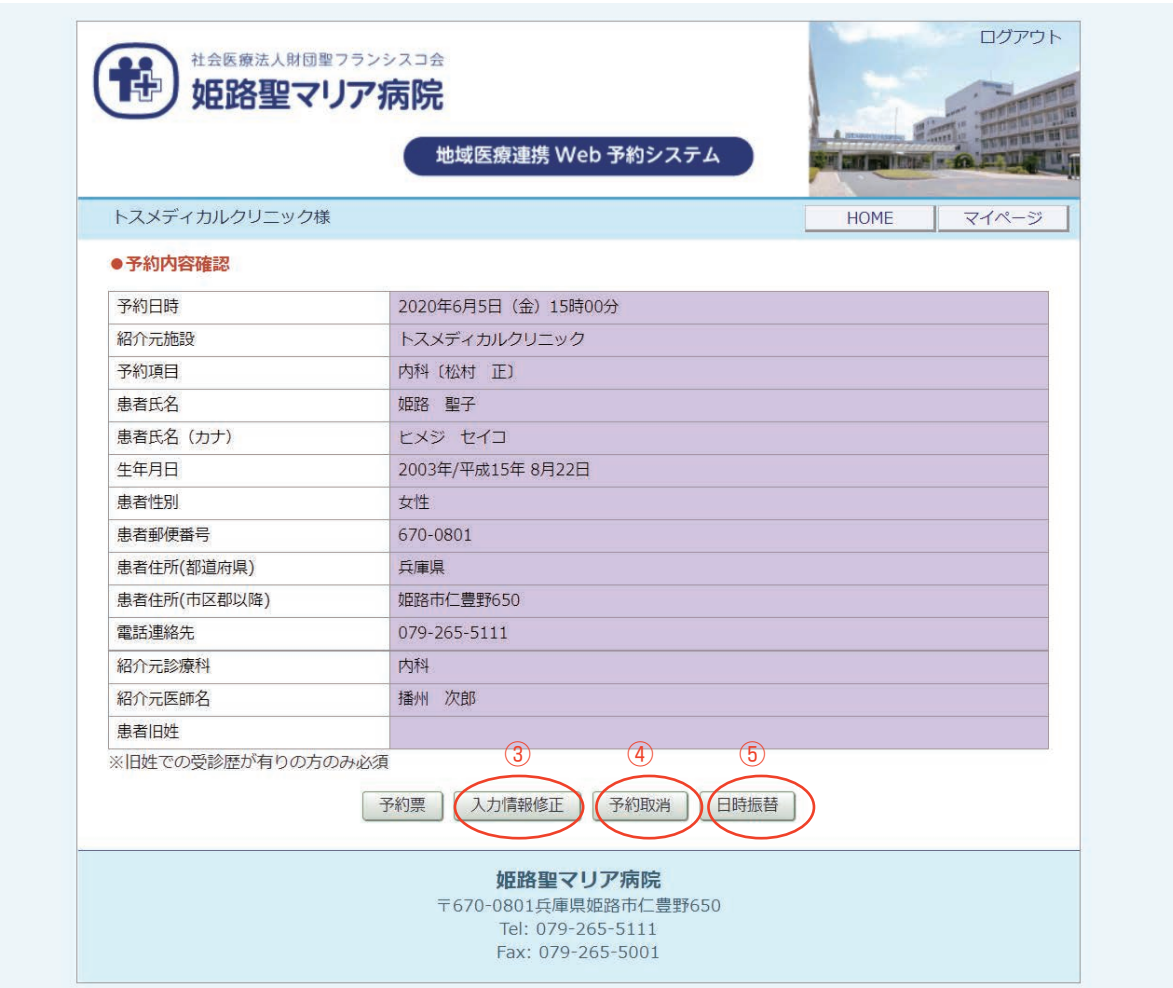

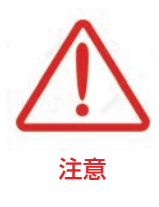

「日時振替」とは

日時振替により予約情報の入力内容はそのままで予約日時の変更が可能です。

※「日時振替」は同一カレンダー(診療科・検査)間でのみ有効です。 診療科や検査が異なる検査が異なる場合は一旦「予約取消」を実行してから 新規で予約して下さい。

①予約情報の変更は「予約内容の確認」ページから「入力情報修正」ボタンをクリックします。

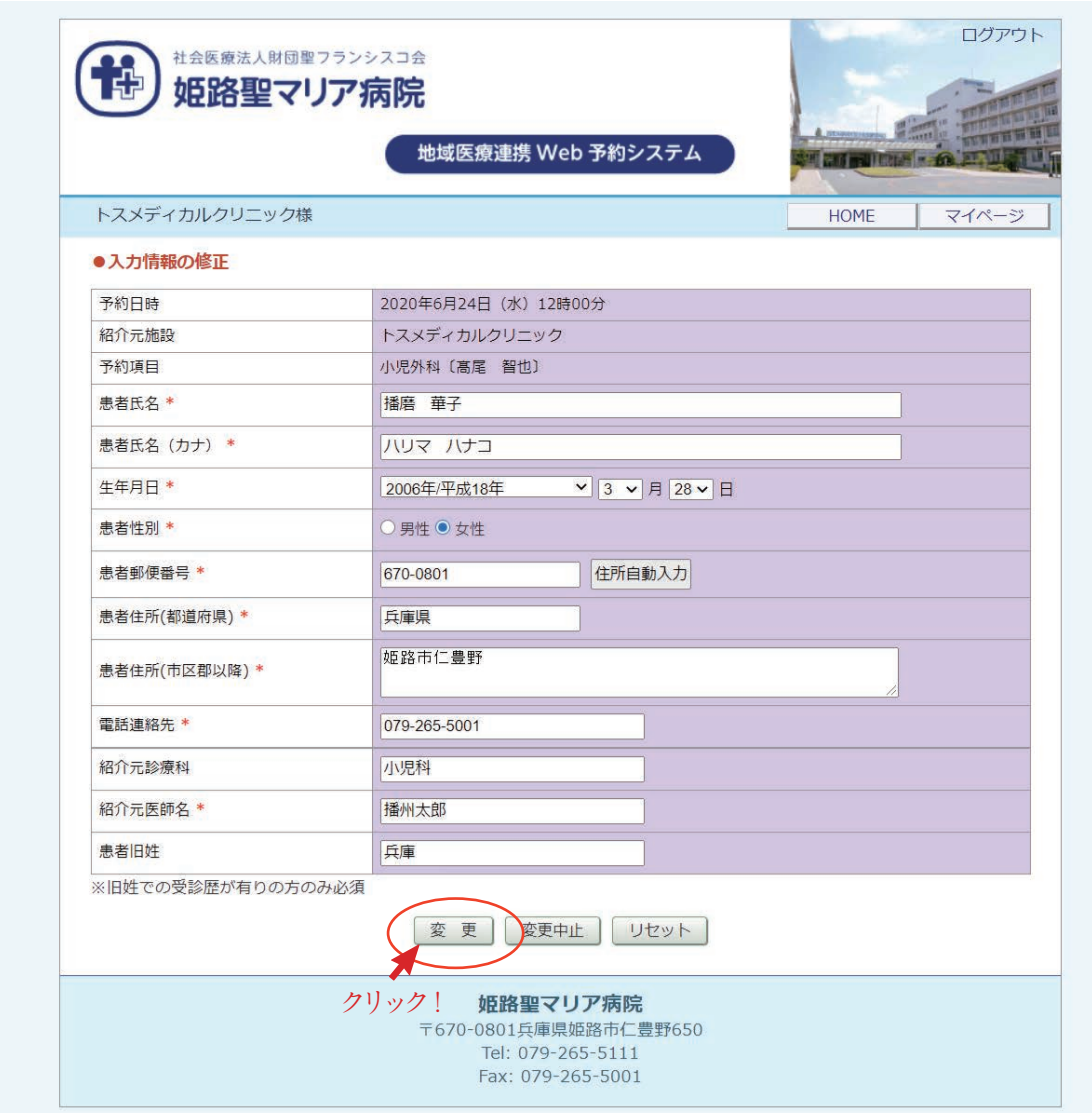

②「入力情報修正」を開いて入力内容を更新後に「変更」ボタンをクリックします。

**予約の取り消し(キャンセル)**

①予約の取り消し(キャンセル)は「予約内容の確認」ページから「予約取消」ボタンをクリックします。

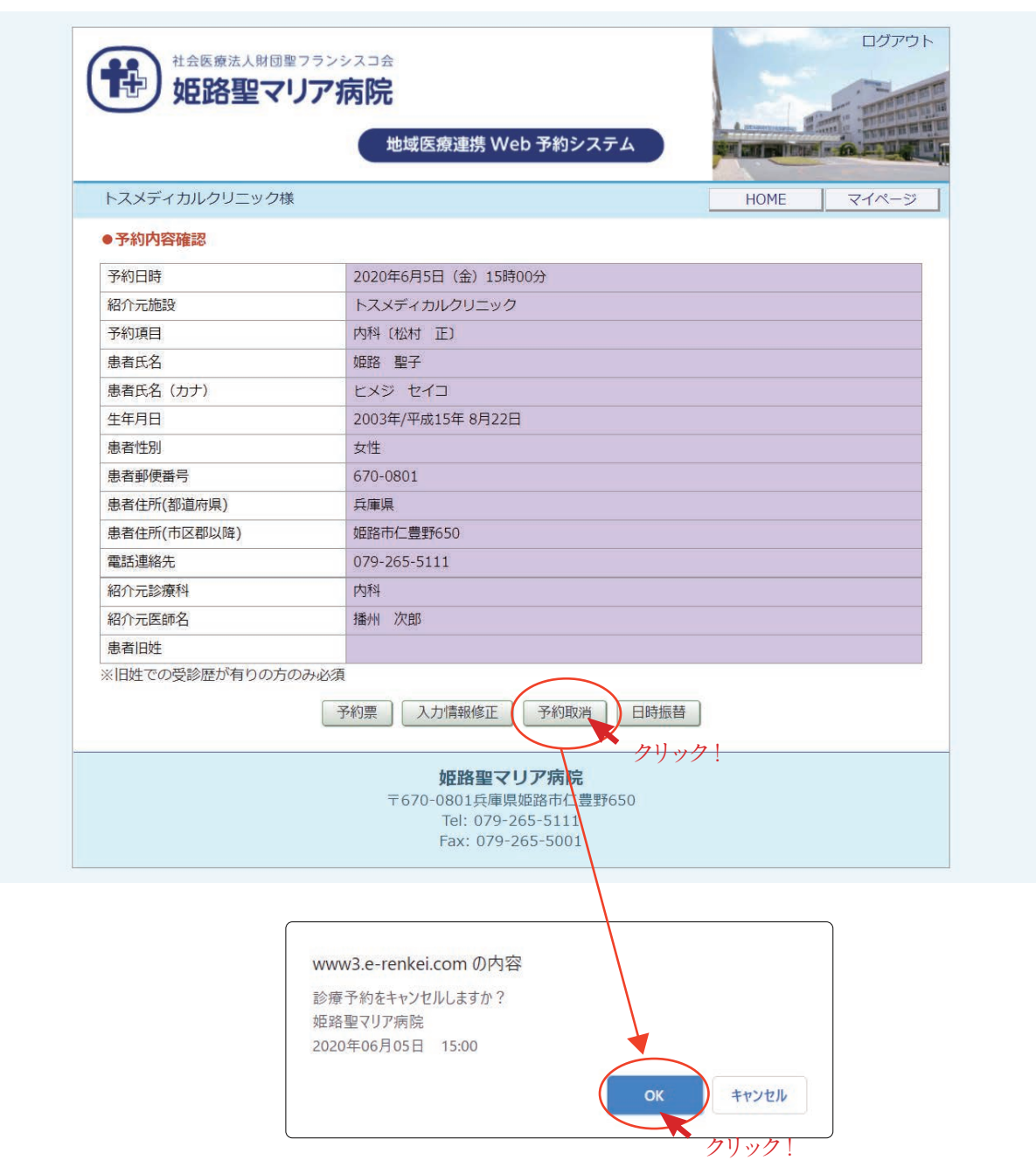

②「診療予約をキャンセルしますか?」の画面が表示されますので「OK」ボタンをクリックして下さい。

**予約日時の振替①**

①予約日時の振替は「予約内容の確認」ページから「日時振替」ボタンをクリックします。

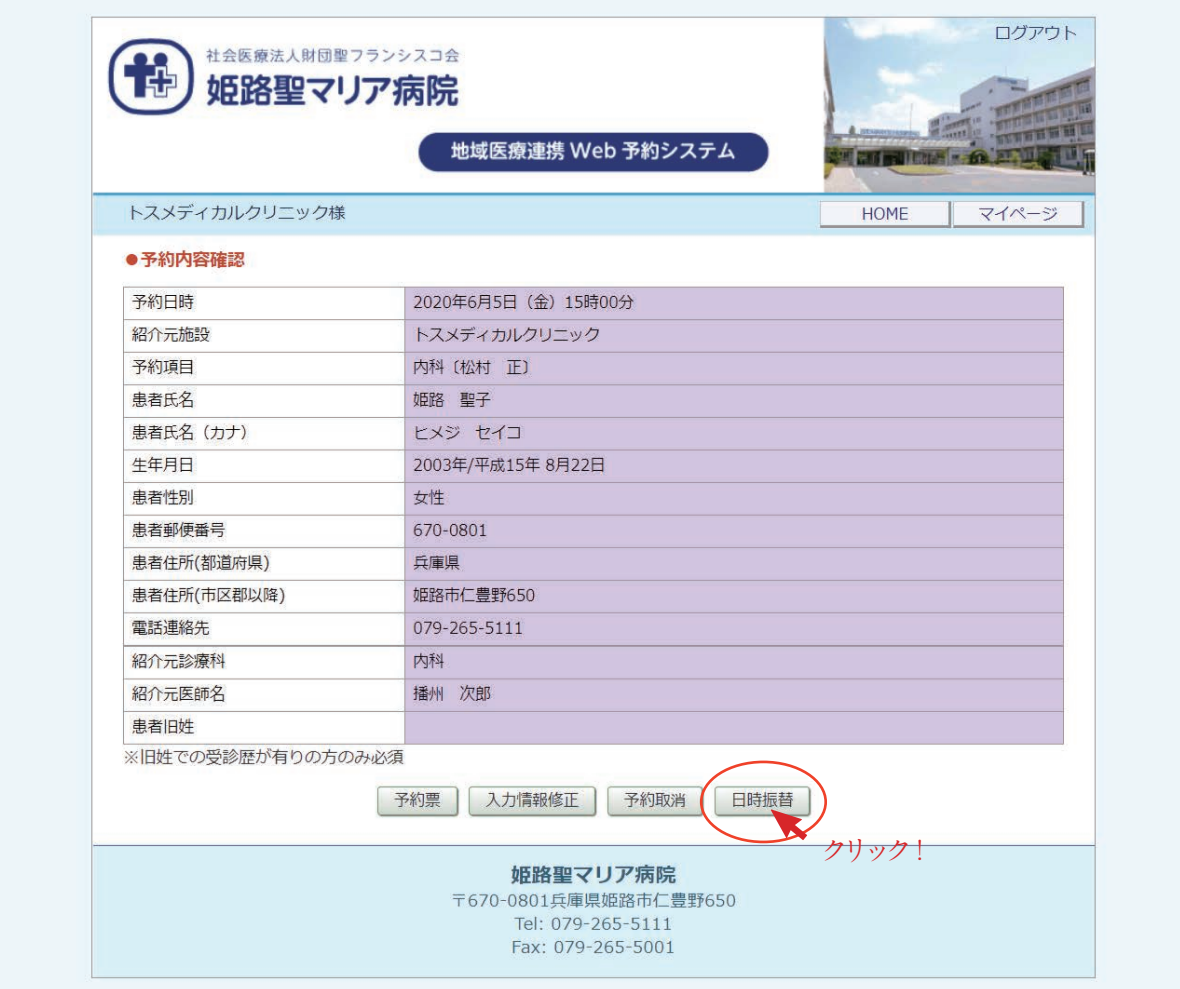

②予約日時の横の [ 再修正 ] をクリックします。

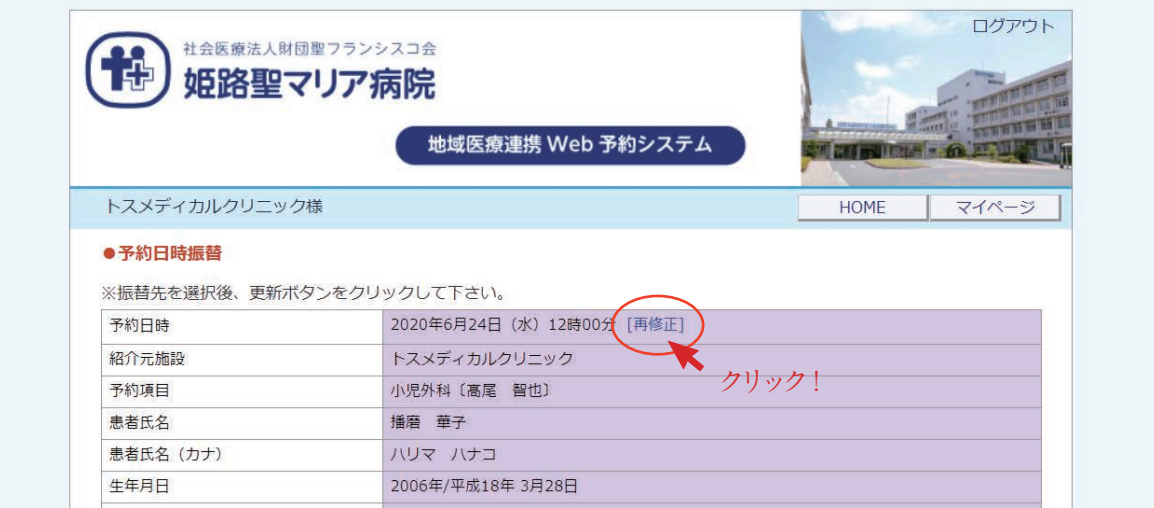

③「カレンダー」と「タイムテーブル」が表示されます。

予約日を変更する場合は「カレンダー」から変更したい日をクリックします。

予約日を変えず時間だけを変更したい場合は「タイムテーブル」で変更時間をクリックします。

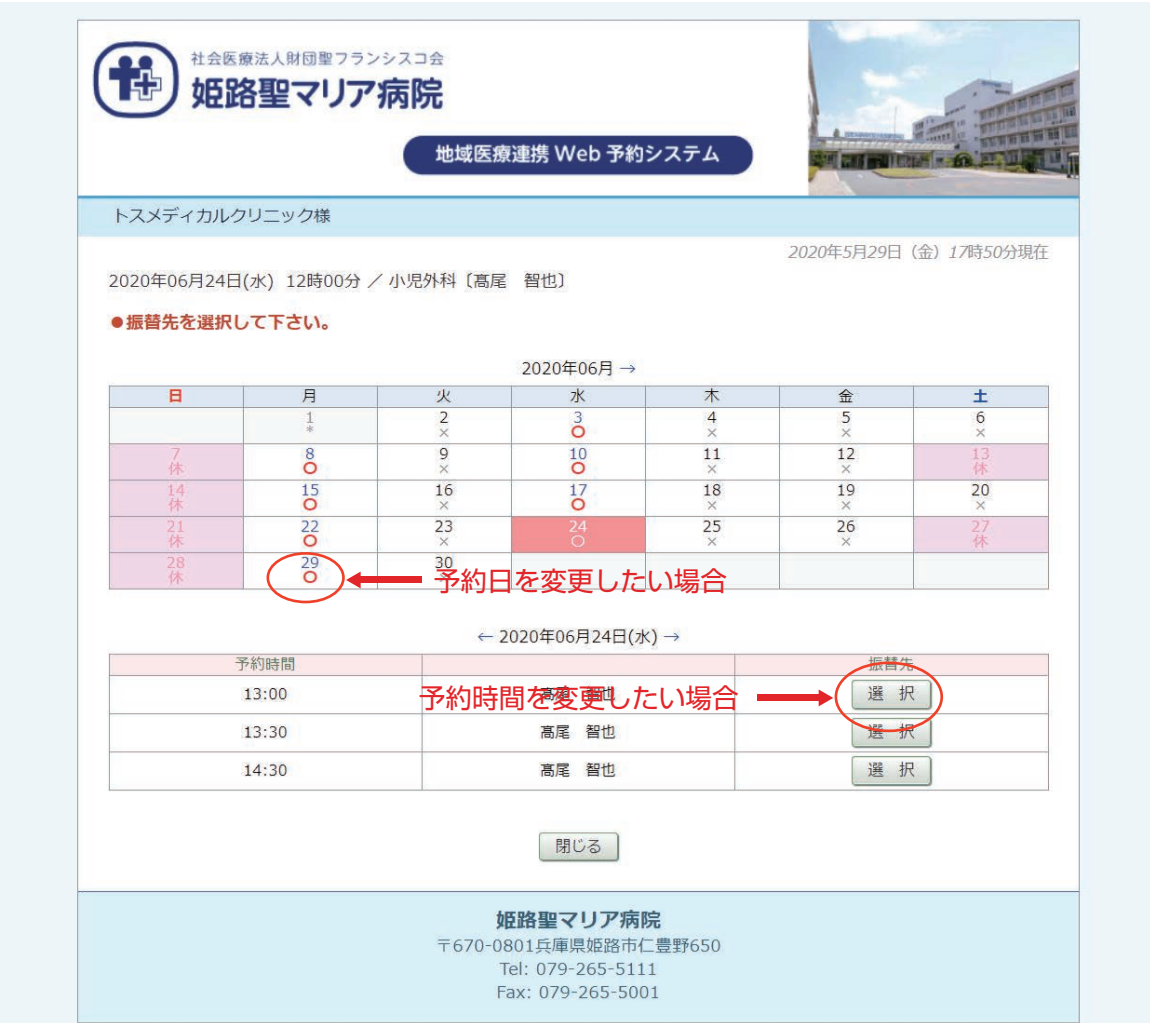

#### 例)予約日時を6月24日 12:00 から6月29日 12:00 に予約日時を変更する場合

①カレンダーで6月29日をクリックします。

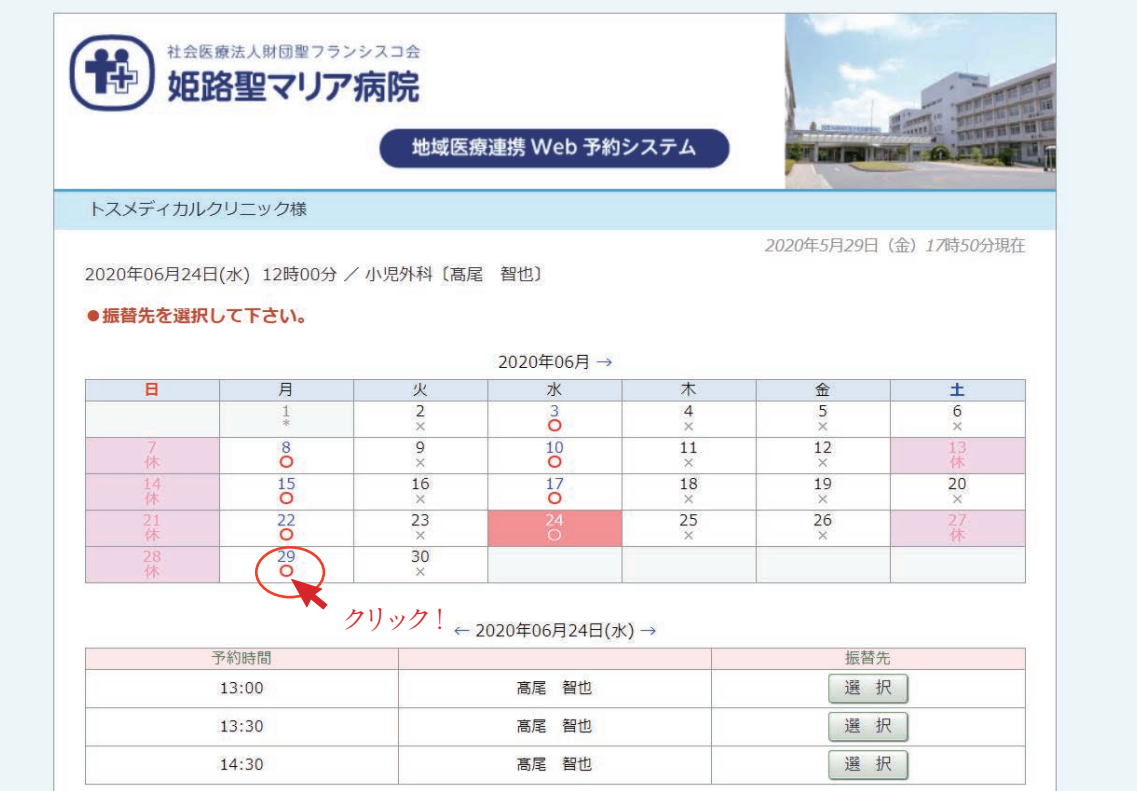

②タイムテーブルで 12:00 の「選択」ボタンをクリックします。

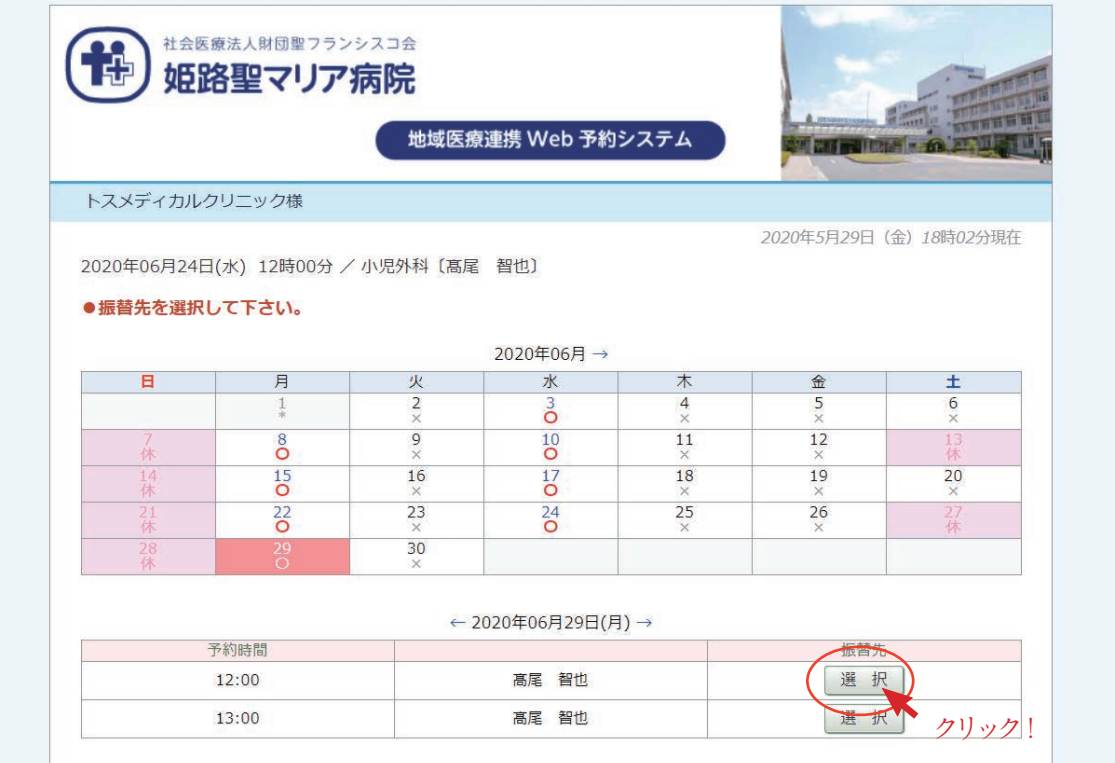

**予約日時の振替④**

④振替日時を確認して間違いなければ「更新」をクリックします。

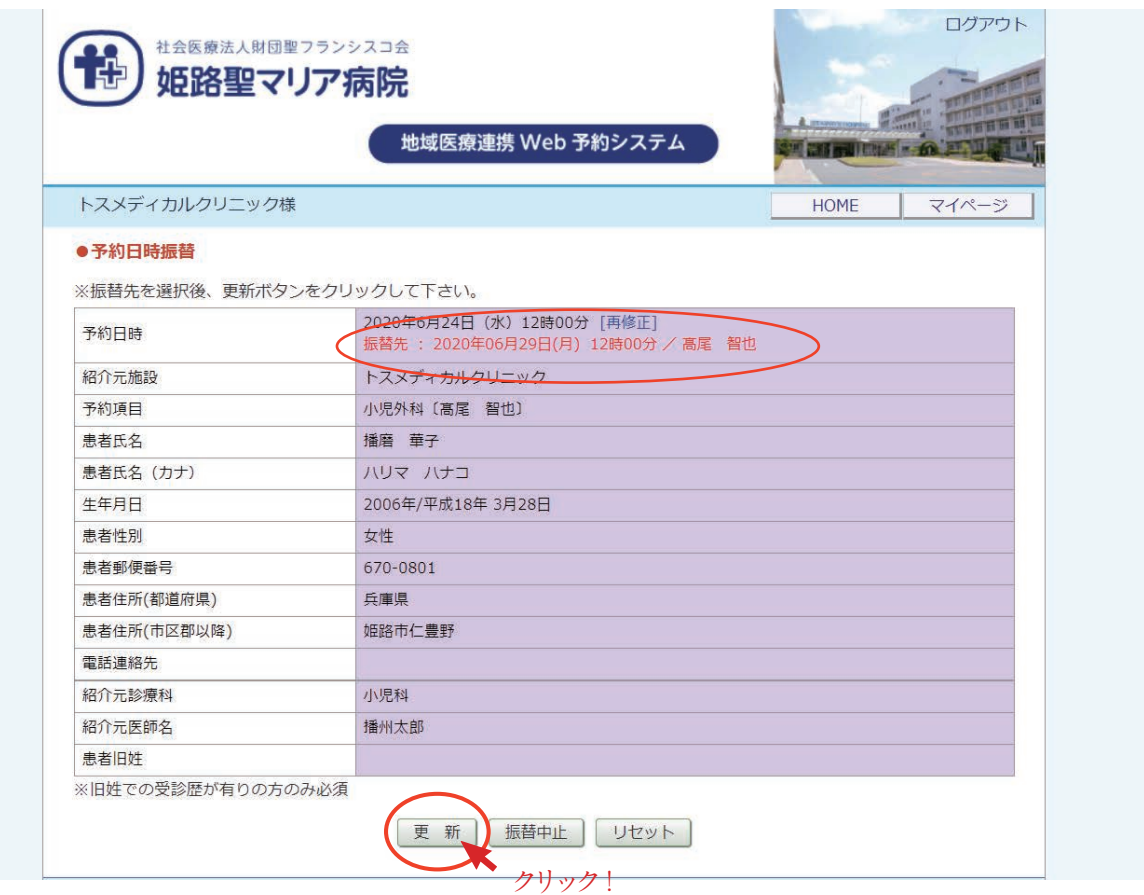

⑤6月29日12時 00 分への予約日時の振替が完了しました。

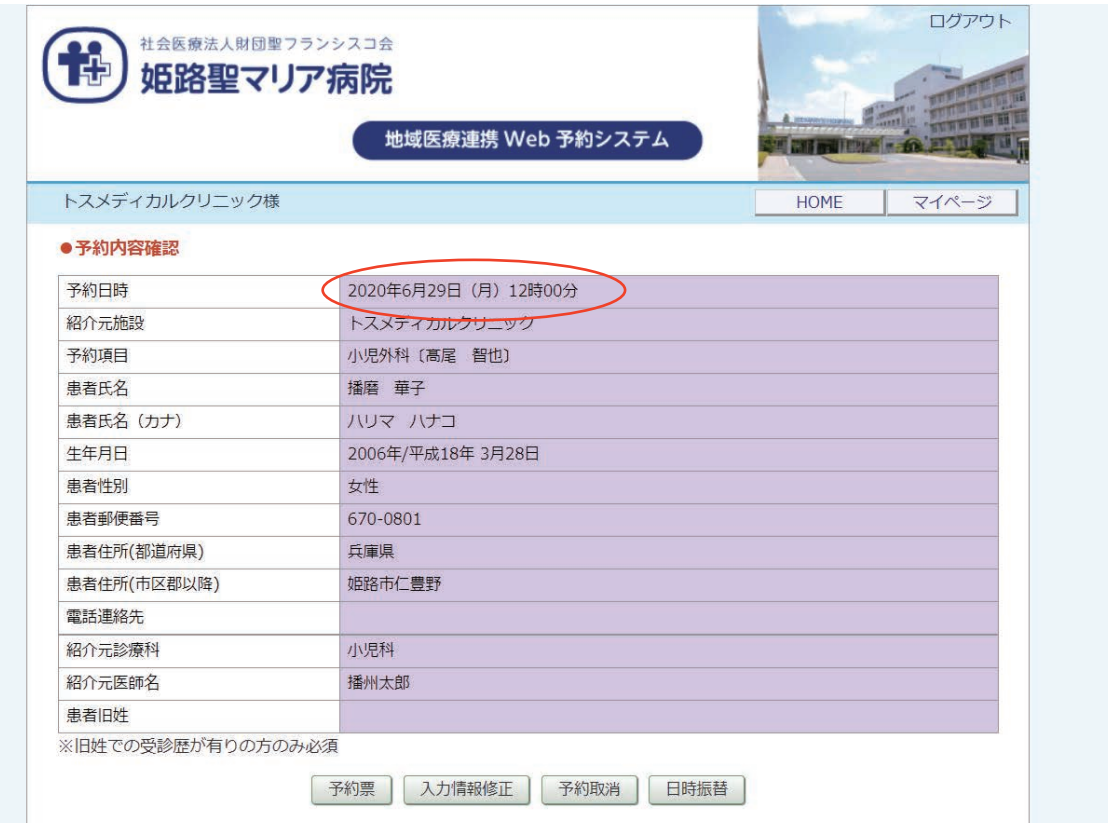